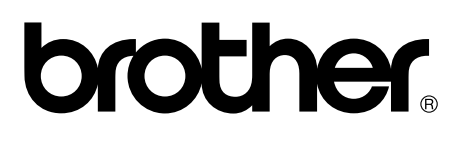

# **Label Printer**

# TD-4000 / TD-4100N

# User's Guide

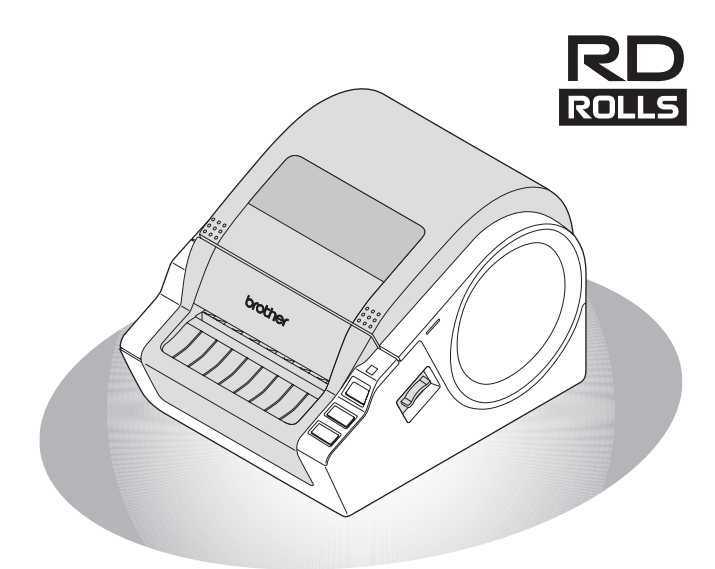

Be sure to read and understand this guide before using the machine. We recommend that you keep this guide nearby for future reference.

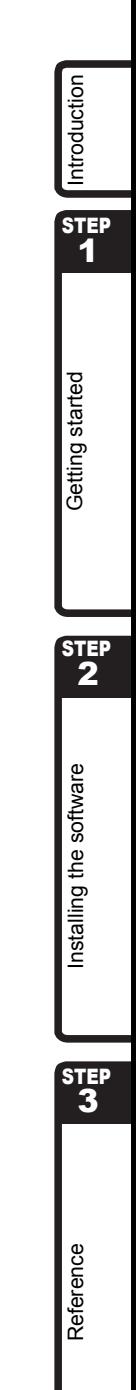

[www.brother.com](http://www.brother.com)

Thank you for purchasing the Brother TD-4000/4100N.

This guide briefly describes the steps to start using the Brother TD-4000/4100N. See the Software User´s Guide and Network User´s Guide for more details. Those manuals can be found in the Manuals folder of the included CD-ROM.

We strongly recommend that you read this quide carefully before using the Brother TD-4000/4100N, and then keep it nearby for future reference.

#### **We provide service & support for users who register their products on our website. We recommend that you take this opportunity to register with us by visiting us at:**

#### **Online User Registration <http://register.eu.brother.com/>**

#### **Online Support Page [http://solutions.brother.com/](http://solutions.brother.com)**

**NOTE:** It is also possible to access the above sites from the online user registration window of the included CD-ROM. We look forward to your registration.

#### **Declaration of Conformity (Europe Only)**

We, BROTHER INDUSTRIES, LTD

15-1, Naeshiro-cho, Mizuho-ku, Nagoya, 467-8561, Japan declare that this product is in compliance with the essential requirements and other relevant provisions of Directives 2006/ 95/EC, 2004/108/EC and 2005/32/EC.

The Declaration of Conformity (DoC) is on our website. Please go to http://solutions.brother.com

 $\rightarrow$  choose region (eg. Europe)

 $\rightarrow$  choose country

 $\rightarrow$  choose your model

 $\rightarrow$  choose "Manuals"

 $\rightarrow$  choose Declaration of Conformity (\*Select Language when required).

# **Contents**

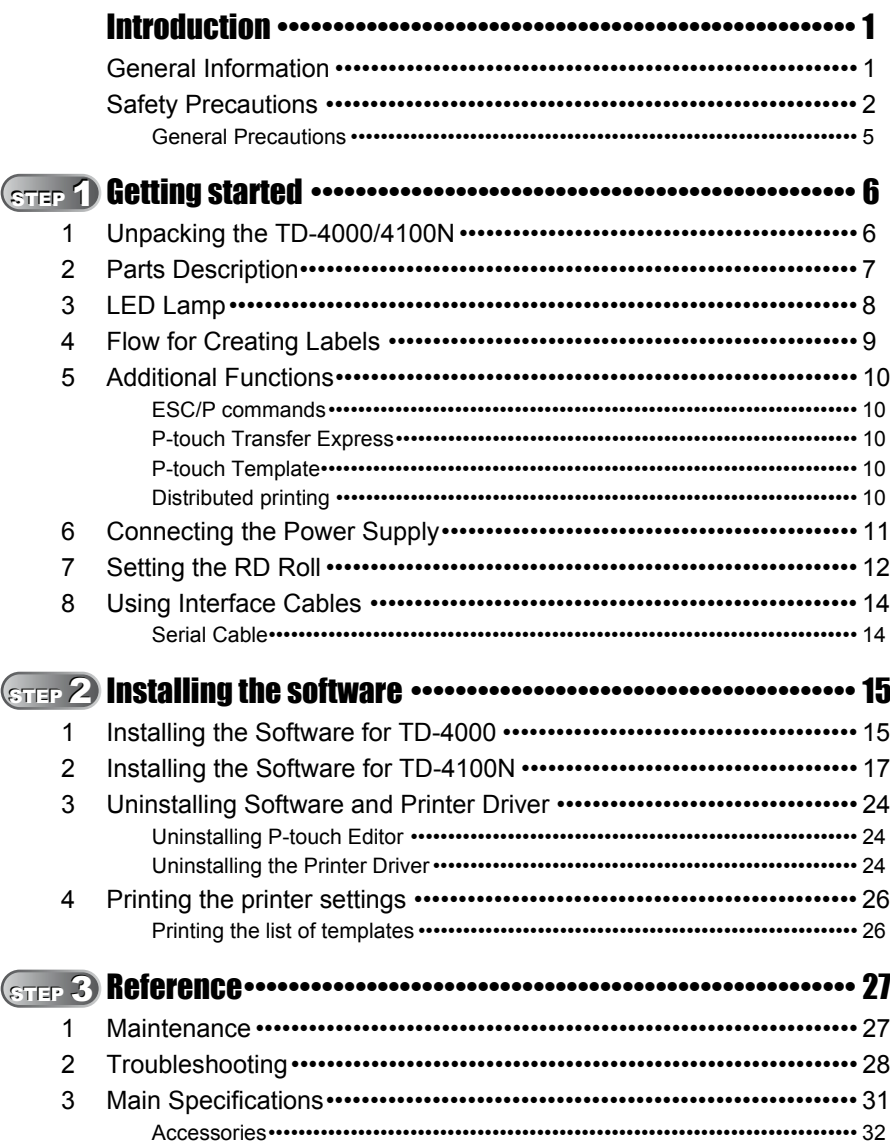

STEP<br>1

STEP<sub>2</sub>

Reference

# <span id="page-3-2"></span><span id="page-3-1"></span><span id="page-3-0"></span>**General Information**

## **Compilation and Publication Notice**

Under the supervision of Brother Industries Ltd., this guide has been compiled and published, covering the latest product's descriptions and specifications.

The contents of this guide and the specifications of this product are subject to change without notice.

If new versions of the TD-4000/4100N software become available, this manual may not reflect the updated features. Therefore, you may find that the software and the contents in this guide are different.

Brother reserves the right to make changes without notice in the specifications and materials contained herein and shall not be responsible for any damages (including consequential) caused by reliance on the materials presented, including but not limited to typographical and other errors relating to the publication.

The screen images in this guide may differ depending on your OS or printer.

© 2010 Brother Industries Ltd.

## **Trademarks and Copyrights**

The Brother logo is a registered trademark of Brother Industries, Ltd.

Brother is a registered trademark of Brother Industries, Ltd.

© 2010 Brother Industries, Ltd. All rights reserved.

Microsoft, Windows Vista, Windows Server and Windows are registered trademarks of Microsoft Corporation, in the United States and/or other countries.

QR Code is registered trademarks of DENSO WAVE INCORPORATED in JAPAN and other countries. QR Code Generating Program Copyright © 2008 DENSO WAVE

INCORPORATED. BarStar Pro Encode Library (DataMatrix, MaxiCode, PDF417, RSS) Copyright © 2007 AINIX Corporation. All rights reserved.

The names of other software or products used in this document are trademarks or registered trademarks of the respective companies that developed them.

Each company whose software title is mentioned in this guide has a Software Licence Agreement specific to its proprietary programs.

Any trade names and product names of companies appearing on Brother products, related documents and any other materials are all trademarks or registered trademarks of those respective companies.

## **Symbols Used in this Guide**

The symbols used throughout this guide are as follows:

This symbol shows information or directions that should be followed. If ignored, the result may be injury, damage, or failed operations.

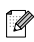

 $\mathbb{R}$  This symbol shows information or directions that can help you better understand and use the machine more efficiently.

# **International ENERGY STAR® Compliance Statement**

The purpose of the International ENERGY STAR<sup>®</sup> Program is to promote the development and popularization of energy-efficient office equipment. As an ENERGY STAR<sup>®</sup> Partner, Brother Industries, Ltd. has determined that this product meets the ENERGY STAR<sup>®</sup> guidelines for energy efficiency.

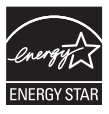

## ■Open Source Licensing Remarks

This product includes open-source software.

Please see Open Source Licensing Remarks and Copyright information on the supplied CD-ROM "X:\\License.txt" (where X is your drive letter).

# <span id="page-4-0"></span>**Safety Precautions**

Read and understand all of these instructions and save them for later reference. Follow all warnings and instructions marked on the product.

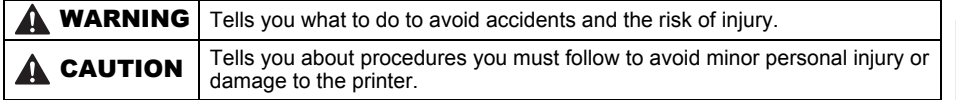

The safety and precaution symbols in this guide are as follows:

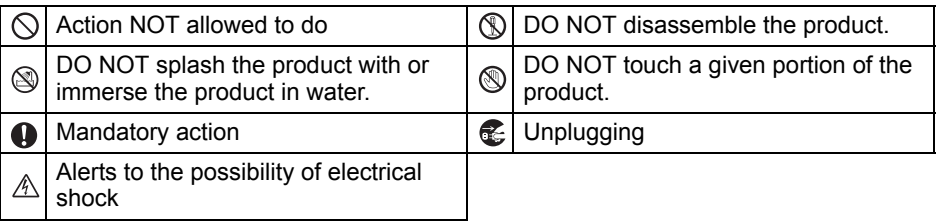

## ■ To use the machine safely

# **AWARNING**

#### **Follow these guidelines to avoid fire, damage, electric shock, failure or the risk of injury.**

## ■The Machine

- stop using the machine during an electrical storm. There may be a remote risk of electric shock from lightning.
- **In** Do not touch any metal parts near the print head. The print head becomes very hot during use and remains very hot immediately after use. Do not touch it directly with your hands.
- $\bigcirc$  Plastic bags are used in the packaging of your machine. To avoid danger of suffocation, keep these bags away from babies and children.
- Unplug the power cord immediately and stop using the machine if you notice any abnormal odour, heat, discoloration, deformation or anything unusual whilst the machine is in use or storage.
- $\mathbb D$  Do not disassemble the machine. For inspection, adjustment and repair of the machine contact the retail outlet where the machine was purchased or your local authorized service center.
- Unplug the power cord immediately and  $\bigcirc$  To prevent damage, do not drop or hit the machine.
	- $\bigcirc$  Do not hold and lift the machine by the RD Roll compartment cover. The cover could come off and the machine could fall and become damaged.
	- Do not allow the machine to get wet in any way.
	- The electrical outlet should be close to the machine and be easily accessible.
	- **Q** Do not touch the cutter. Personal injury could result.
	- $\bigcirc$  Do not hold the machine with only one hand. The machine may slip out of your hand.
	- **A** Never disassemble the machine or allow it to get wet to avoid possible fire or electrical shock.

uogpapoduu ht 1 and papers buinsed and ht 2 and always automobility of the computation of the computation of th

STEP 2

Getting started

STEP

**STEP** 1

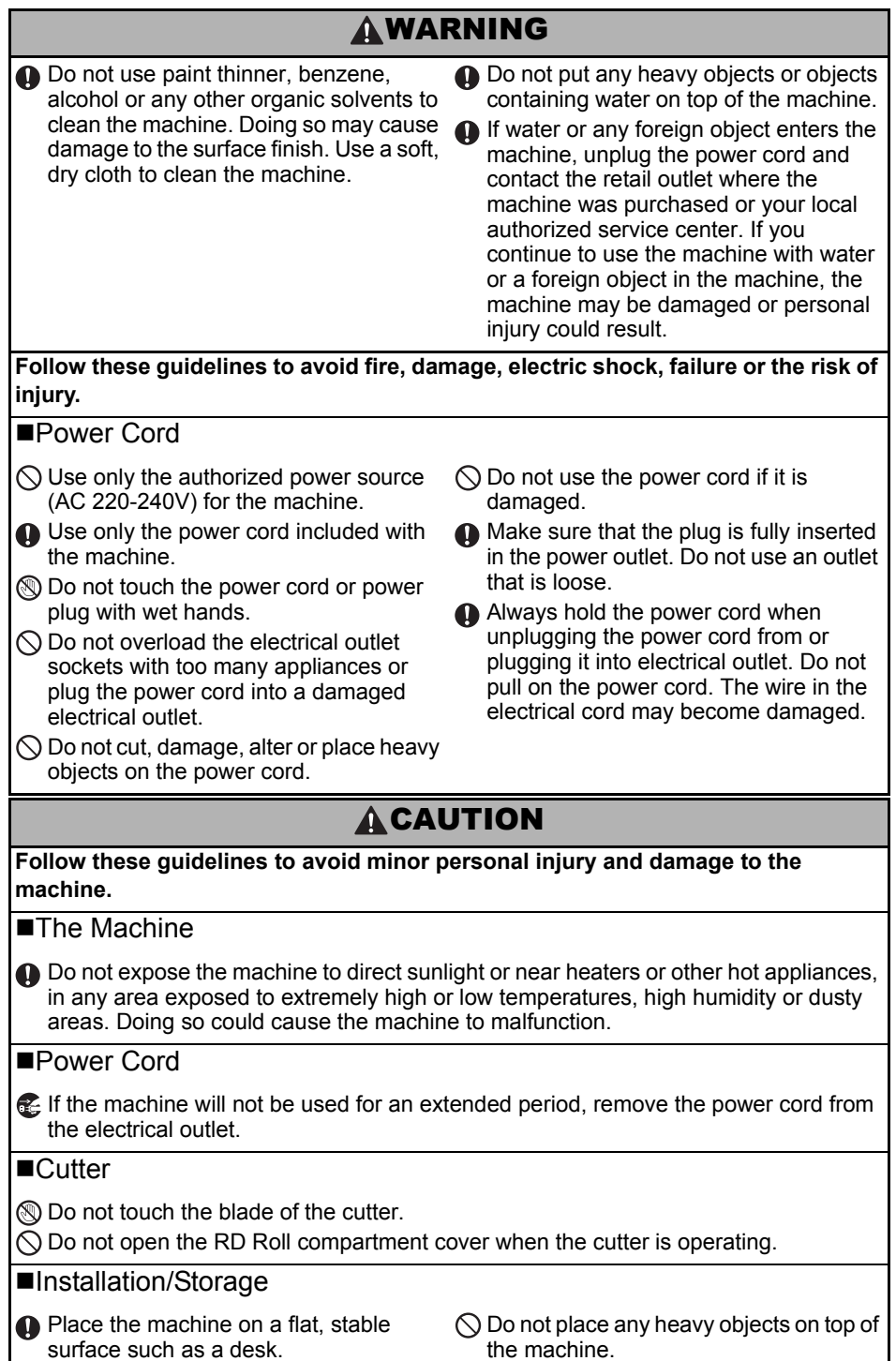

# **ACAUTION**

## RD Roll

Be careful not to drop the RD Roll.

**Q** RD Rolls use thermal paper. Both the label and print will fade with sunlight and heat. Do not use RD Rolls for outdoor use that requires durability.

Depending on the area, material, and environmental conditions, the label may unpeel or become irremovable, the colour of the label may change or be transferred to other objects. Before applying the label, check the environmental condition and the material. Test the label by affixing a small piece of it to an inconspicuous area of the intended surface.

STEP 1

Getting started

Introduction

STEP 2

# <span id="page-7-0"></span>**General Precautions**

#### ■The Machine

- The machine is a precision machine. Do not drop or hit the machine.
- Do not lift the machine by the RD Roll compartment cover. The cover could come off and the machine could fall and become damaged.
- The machine may malfunction if left near a television, radio, etc. Do not use the machine near any machine that can cause electromagnetic interference.
- Do not insert any objects into or block the label output slot, USB port, Serial port or LAN port.
- Use only the interface cable (USB cable) included with the machine.
- Do not attempt to print labels while the RD Roll compartment cover is open.

#### ■Power Cord

• This product must be installed near an electrical socket that is easily accessible. In case of emergencies, you must disconnect the power cord from the electrical socket to shut off power completely.

#### ■RD Roll

- Use only genuine Brother accessories and supplies (with RD mark).
- If the label is attached to a wet, dirty, or oily surface, it may peel off easily. Before applying the label, clean the surface to which the label will be applied.
- RD Roll uses thermal paper so that ultraviolet rays, wind, and rain may cause the colour of the label to fade and the ends of the label to peel off.
- Do not expose the RD Rolls to direct sunlight, high temperatures, high humidity, or dust. Store in a cool, dark place. Use the RD Rolls soon after opening the package.
- Scratching the printed surface of the label with your finger nails or metal objects, or touching the printed surface with hands dampened by water, sweat, or medicated cream, etc., can cause the colour to change or fade.
- Do not apply labels to any persons, animals, or plants. In addition, never apply labels to public or private property without permission.
- The last label in an RD Roll may not be printed correctly. For this reason, the roll contains more labels than that indicated on the package.
- When a label is removed after being applied to a surface, a portion of the label may remain.
- Some RD Rolls use permanent adhesive for their labels. These labels cannot be easily peeled off once attached.
- If the roll becomes unraveled, tighten the RD roll and realign both sides to restore the RD roll to its original form before installing into the printer.

## ■CD-ROM and Software

- Be careful not to scratch the CD-ROM. Do not place the CD-ROM in any location exposed to high or low temperatures.
- Do not place heavy objects on the CD-ROM or bend it.
- The software on the CD-ROM is intended for use with this machine only. See the Licence on the CD for details. This software may be installed on multiple computers for use in an office, etc.

# <span id="page-8-2"></span><span id="page-8-1"></span><span id="page-8-0"></span>**1 Unpacking the TD-4000/4100N**

Check that the package contains the following before using the printer. If any item is missing or damaged, contact your Brother dealer.

#### **TD-4000/4100N**

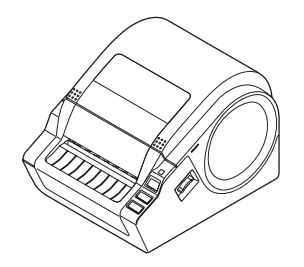

**USB cable User's Guide**

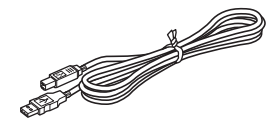

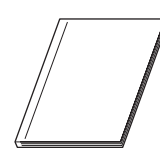

**CD-ROM**

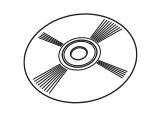

#### **AC Power cord**

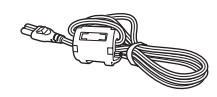

The plug may differ by countries.

#### **RD Roll (Starter roll)**

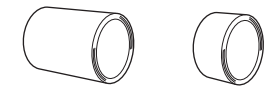

The Brother TD-4000/4100N includes two starter rolls of labels:

- One starter roll of 102 mm Continuous length label 2 m
- One starter roll of 51 mm × 26 mm Die-Cut Labels (60 labels)

**STEP** 1

Introduction

STE. 2

Getting started

**Deters during started in the Construction of the Construction of the Construction Started Started Started Started Started Started Started Started Started Started Started Started Started Started Started Started Started Sta** 

nstalling the software

# [Reference](#page-29-0) International Section of the software International Computation of the software International Computation of the software International Computation of the software International Computation of the software Intern Reference

STEP

# <span id="page-9-0"></span>**2 Parts Description**

## **Front**

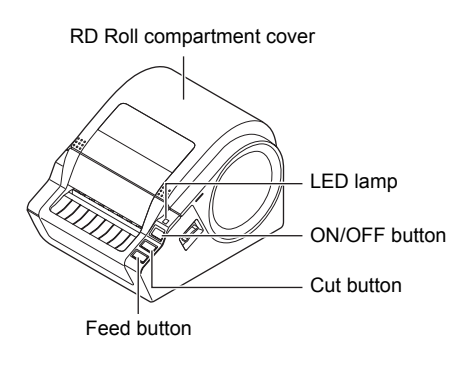

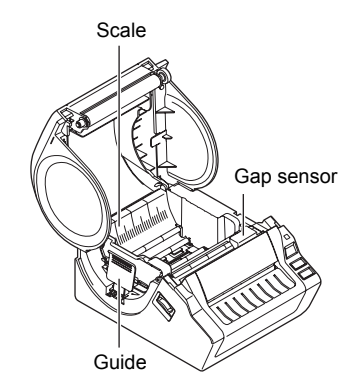

#### **Rear**

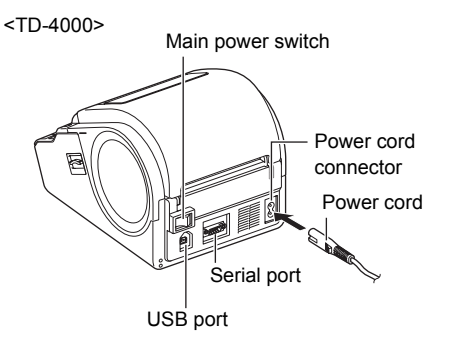

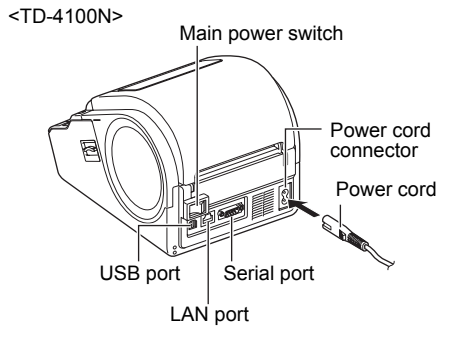

I

# <span id="page-10-0"></span>**3 LED Lamp**

The lamp on the Brother TD-4000/4100N indicates the current operating condition.

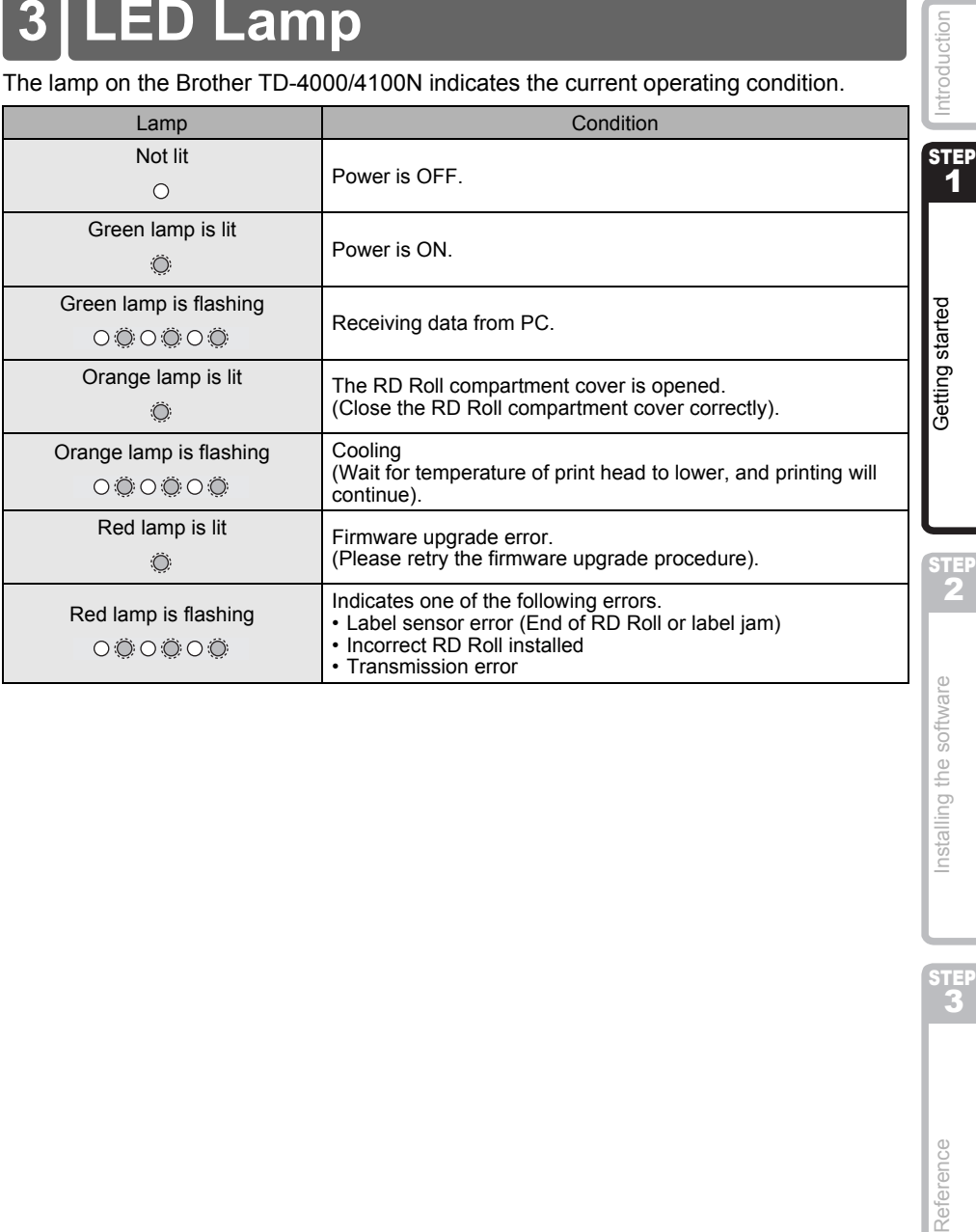

installing the softwar

STEP<br>3

<span id="page-11-0"></span>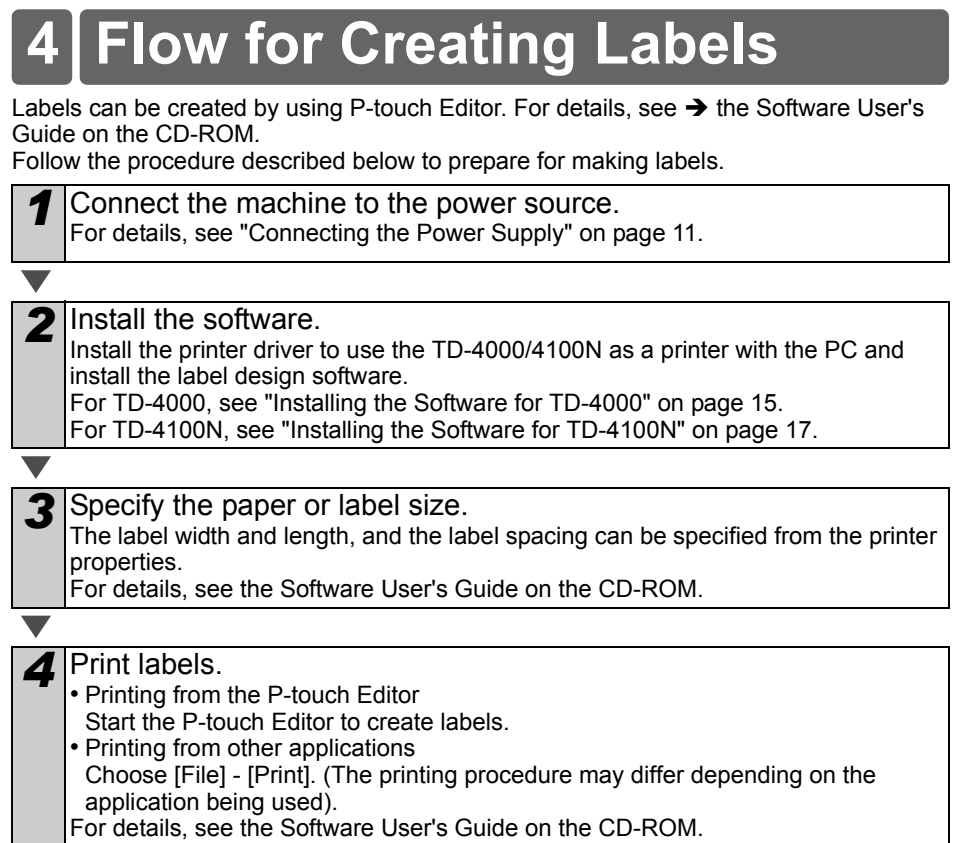

# <span id="page-12-0"></span>**5 Additional Functions**

# <span id="page-12-1"></span>**ESC/P commands**

Fonts and several bar codes are embedded within this machine. You can send commands to print embedded characters and barcodes.

Commands available are Brother TD proprietary commands based on ESC/P. The latest command tool can be downloaded from the following website.

http://solutions.brother.com

Choose your region (eg. Europe), your country, your model and Downloads for your model.

# <span id="page-12-2"></span>**P-touch Transfer Express**

By using P-touch Transfer Express, label templates can easily be transferred to the TD-4000/4100N via USB.

After the label template has been created by the administrator, it can be distributed to users together with P-touch Transfer Express.

The user can then use P-touch Transfer Express to transfer the label template to the TD-4000/4100N.

For details, see the "Software User's Guide" in the manuals folder of the included CD-ROM.

# <span id="page-12-3"></span>**P-touch Template**

Sending the P-touch Template command to the TD-4000/4100N allows the selection and printing of transferred templates to be controlled from the host devices. The types of host device are as below.

- Scale, Measurement device
- Medical measurement device
- Barcode reader

With a barcode reader connected to the printer, labels and barcodes can easily be printed by scanning barcodes.

The latest command tool can be downloaded from the following website. <http://solutions.brother.com>

Choose your region (eg. Europe), your country, your model and Downloads for your model.

# <span id="page-12-4"></span>**Distributed printing**

When printing a large number of labels, printing can be distributed among multiple printers. Since printing is performed at the same time, the total printing time can be reduced. For details, see the "Software User's Guide" in the manuals folder on the including CD-ROM.

Introduction

10

Reference

<span id="page-13-0"></span>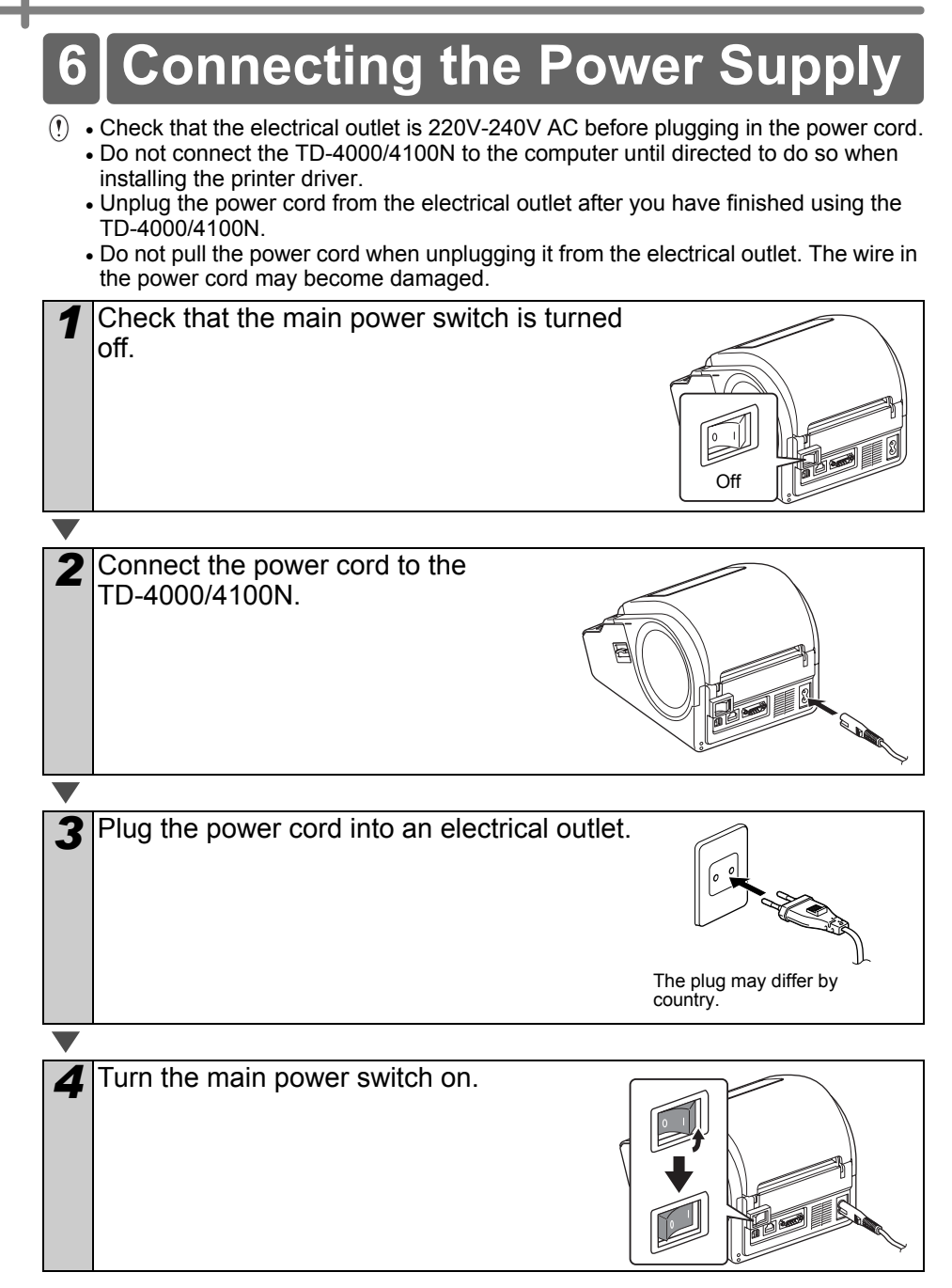

<span id="page-14-1"></span><span id="page-14-0"></span>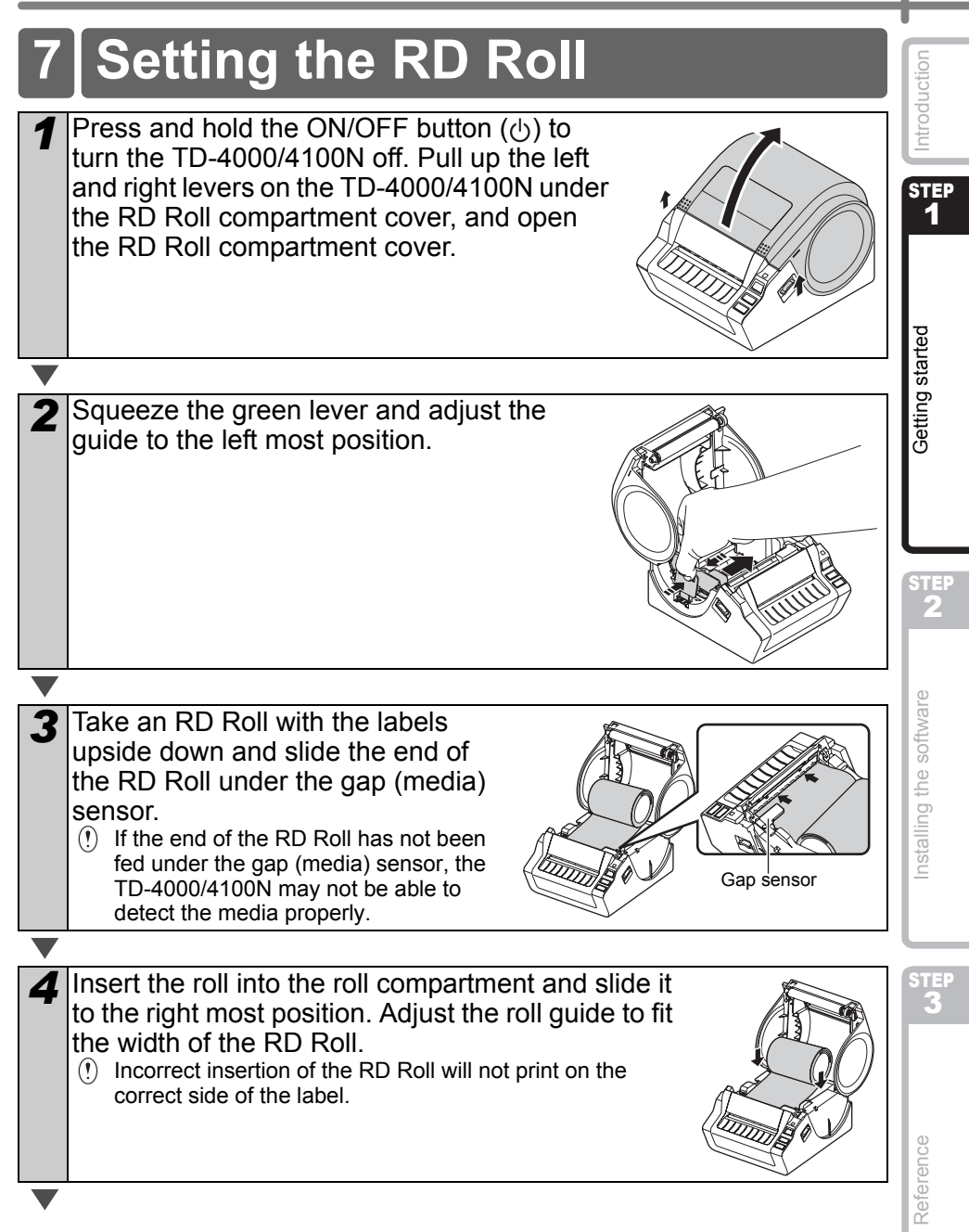

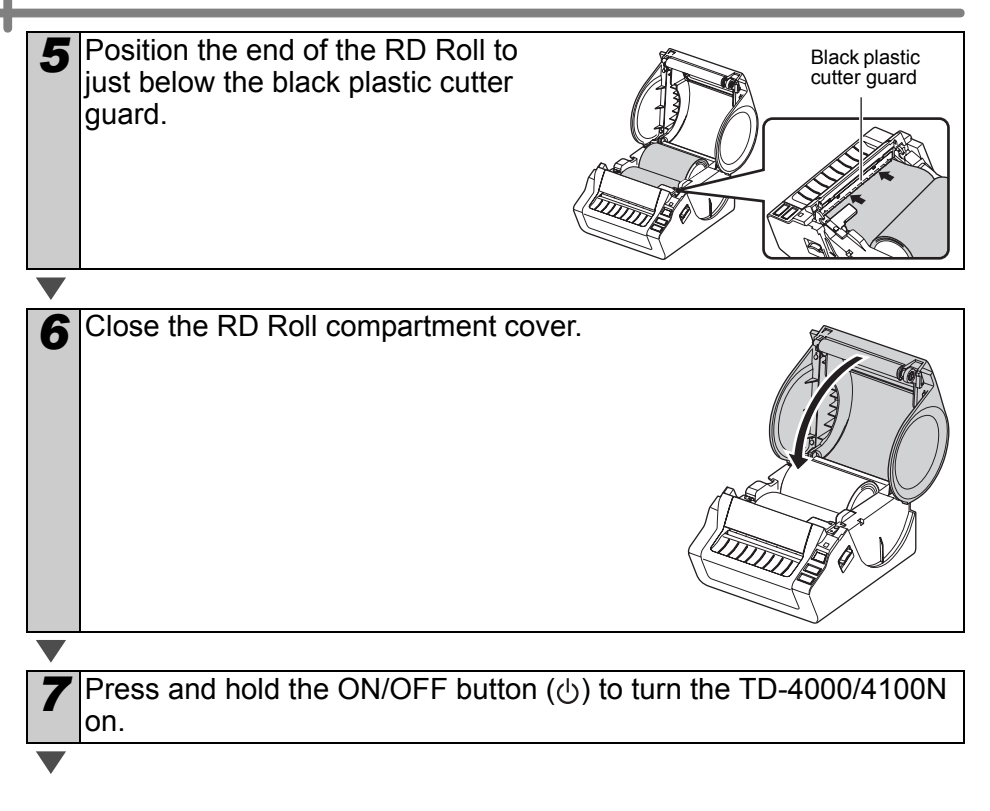

### ■Die-cut label

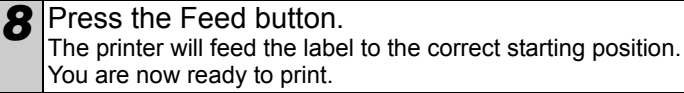

#### ■Continuous length label

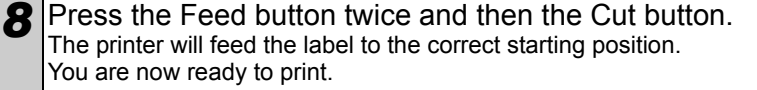

If the media does not load correctly, trim off some of the media to produce a straight edge and repeat this loading procedure.

# <span id="page-16-0"></span>**8 Using Interface Cables**

RS-232C cable and Network cable are not standard accessories. Use an appropriate cable for the interface.

- USB cable
	- Use the enclosed interface cable.
- RS-232C cable Do not use an interface cable that is longer than 2 metres.

For details, se[e page 14](#page-16-1).

• Network cable (TD-4100N) Use a straight-through Category 5 (or greater) twisted-pair cable for 10BASE-T or 100BASE-TX Fast Ethernet Networks.

#### **Important**

For USB interface, the included USB interface cable should be used to ensure compliance with the limits for EMC (Electromagnetic compatibility).

For serial and network interfaces, a shielded interface cable should be used to ensure compliance with the limits for EMC.

Changes or modifications not expressly approved by Brother Industries, Ltd. may affect the performance and print quality, and damage may not be covered under the limited warranty.

- Caution for LAN connection Connect this product to a LAN connection that is not subjected to overvoltages.
	- Caution for RS-232C connection The RS-232C serial connector part of this equipment is not Limited Power Source.

# <span id="page-16-1"></span>**Serial Cable**

The pin assignments for the serial cable (RS-232C cable) which can be used with this machine are shown in the table below. You can purchase the cable at an electronics store. Do not use an interface cable that is longer than 2 metres. Brother TD side **PC side** PC side PC side PC side PC side PC side PC side PC side PC side PC side PC side PC side PC side PC side PC side PC side PC side PC side PC side PC side PC side PC side PC side PC side PC side PC s

D-sub female, lock screw #4-40 (UNC). (D-Sub9P female)

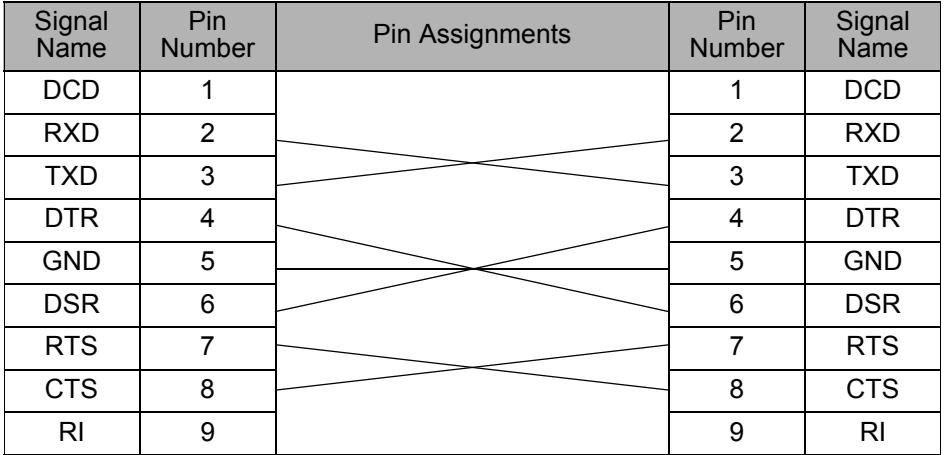

 $(!) \cdot |$  It is not possible to connect a RS-232C cable and USB cable to the printer at the same time. • The RS-232C serial connector part of this equipment is not Limited Power Source.

**STEP** 1

Introduction

**STEP** 2

Getting started

**Deters during started in the Construction of the Construction of the Construction Started Started Started Started Started Started Started Started Started Started Started Started Started Started Started Started Started Sta** [Reference](#page-29-0) International Section of the software international computation of the software International Section of the software International Section of the software international computation of the software international

nstalling the software

STEP

Reference

<span id="page-17-3"></span><span id="page-17-2"></span><span id="page-17-1"></span><span id="page-17-0"></span>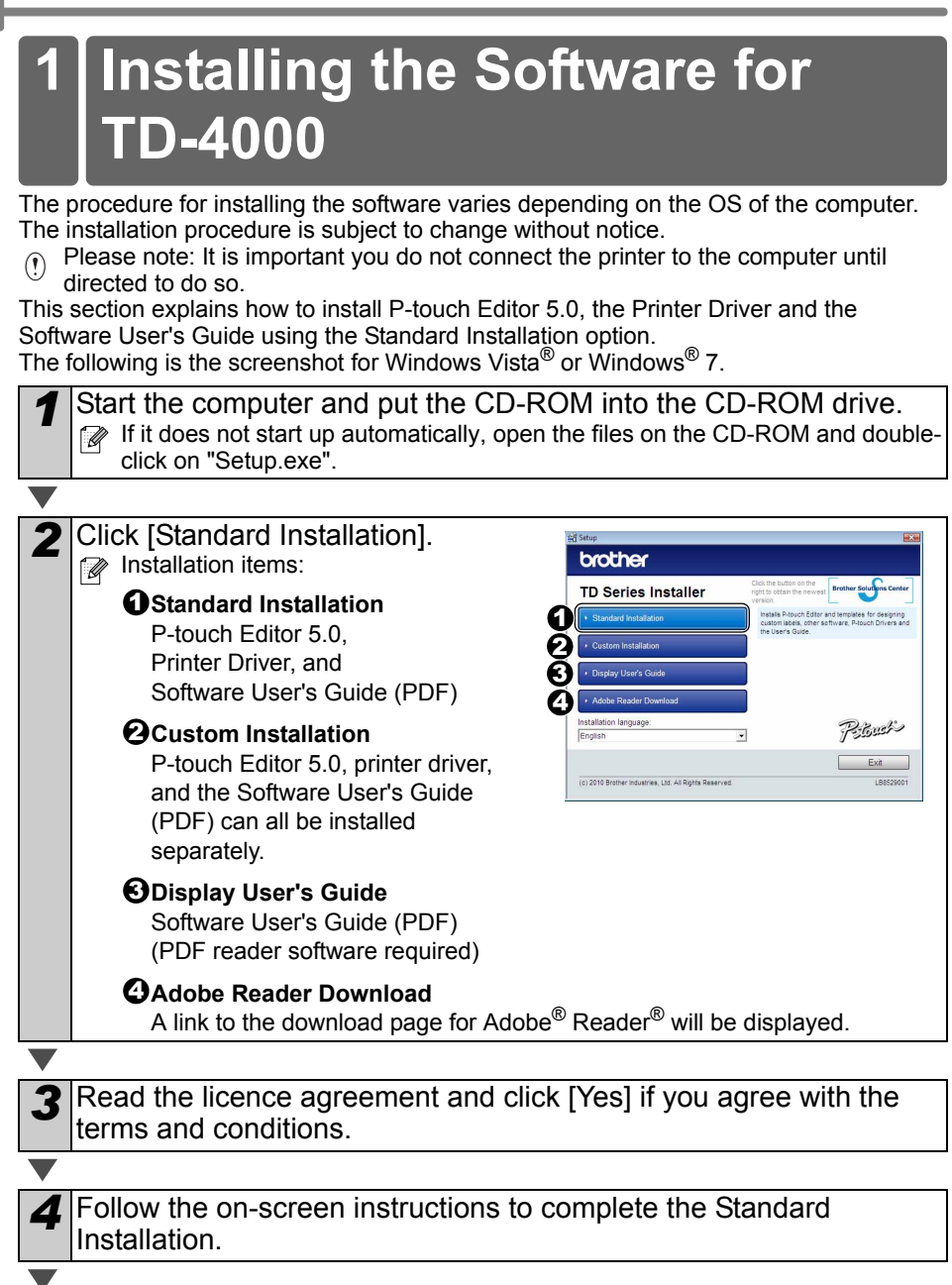

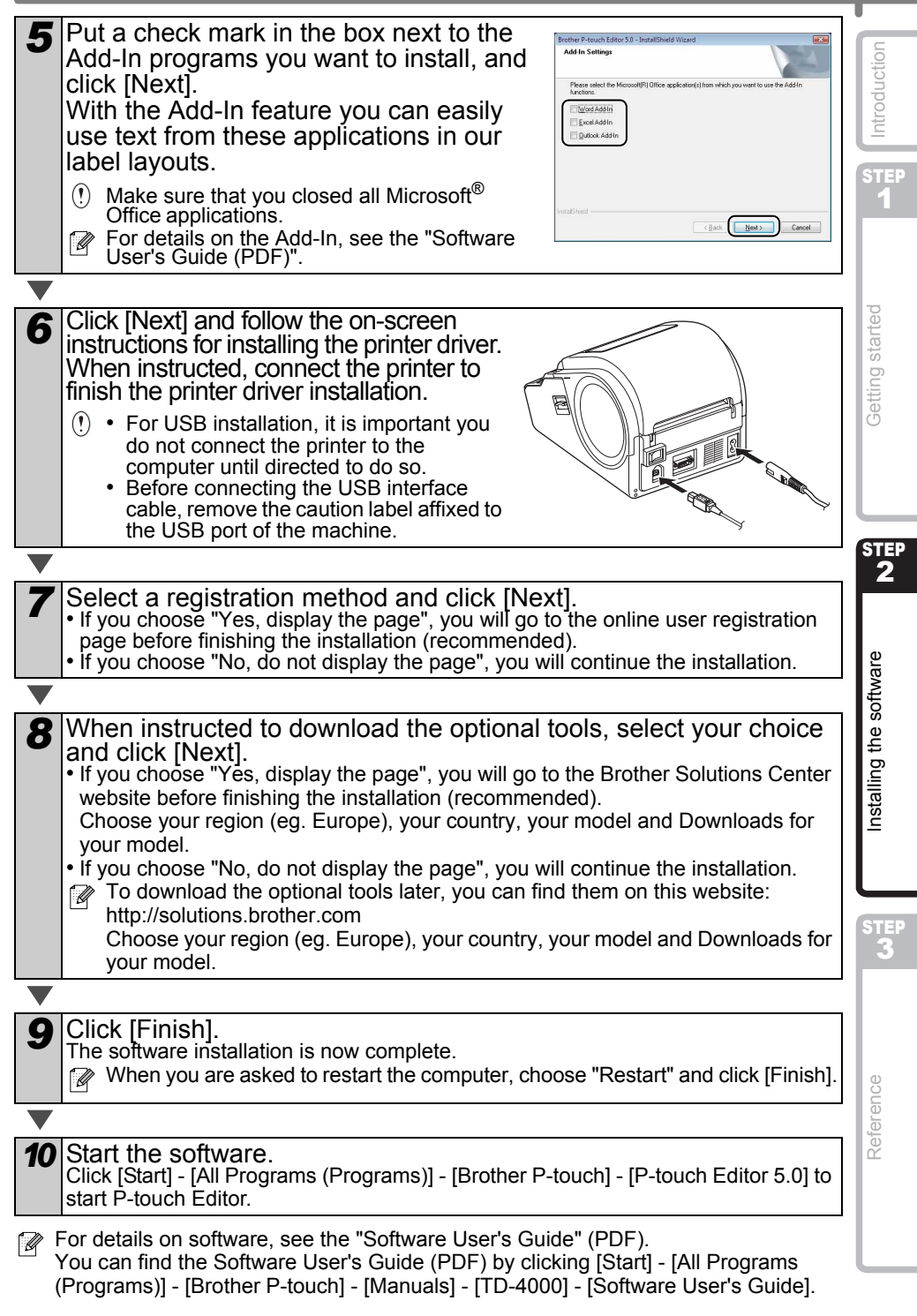

16

# <span id="page-19-1"></span><span id="page-19-0"></span>**2 Installing the Software for TD-4100N**

The procedure for installing the software varies depending on the OS of the computer. The installation procedure is subject to change without notice.

Please note: When using the USB interface cable, it is important you do not connect the printer to the computer until directed to do so.

This section explains how to install P-touch Editor 5.0, the Printer Driver and the Software User's Guide and Network User's Guide using the Standard Installation option. The following is the screenshot for Windows Vista<sup>®</sup> or Windows<sup>®</sup> 7.

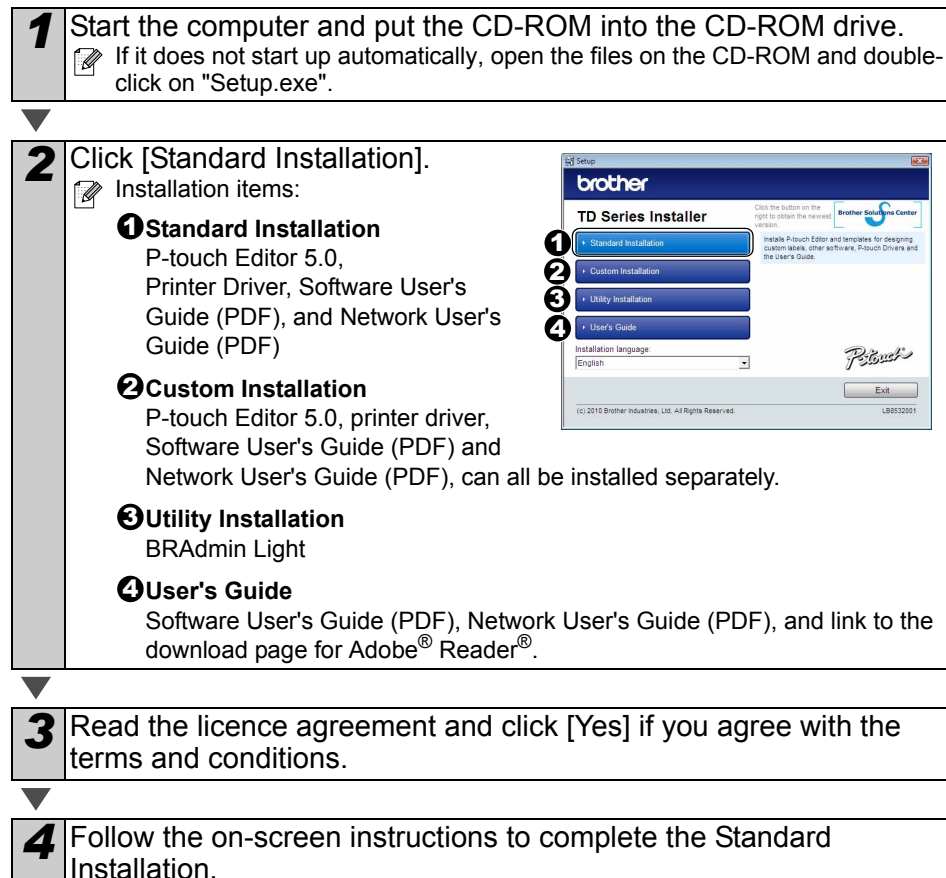

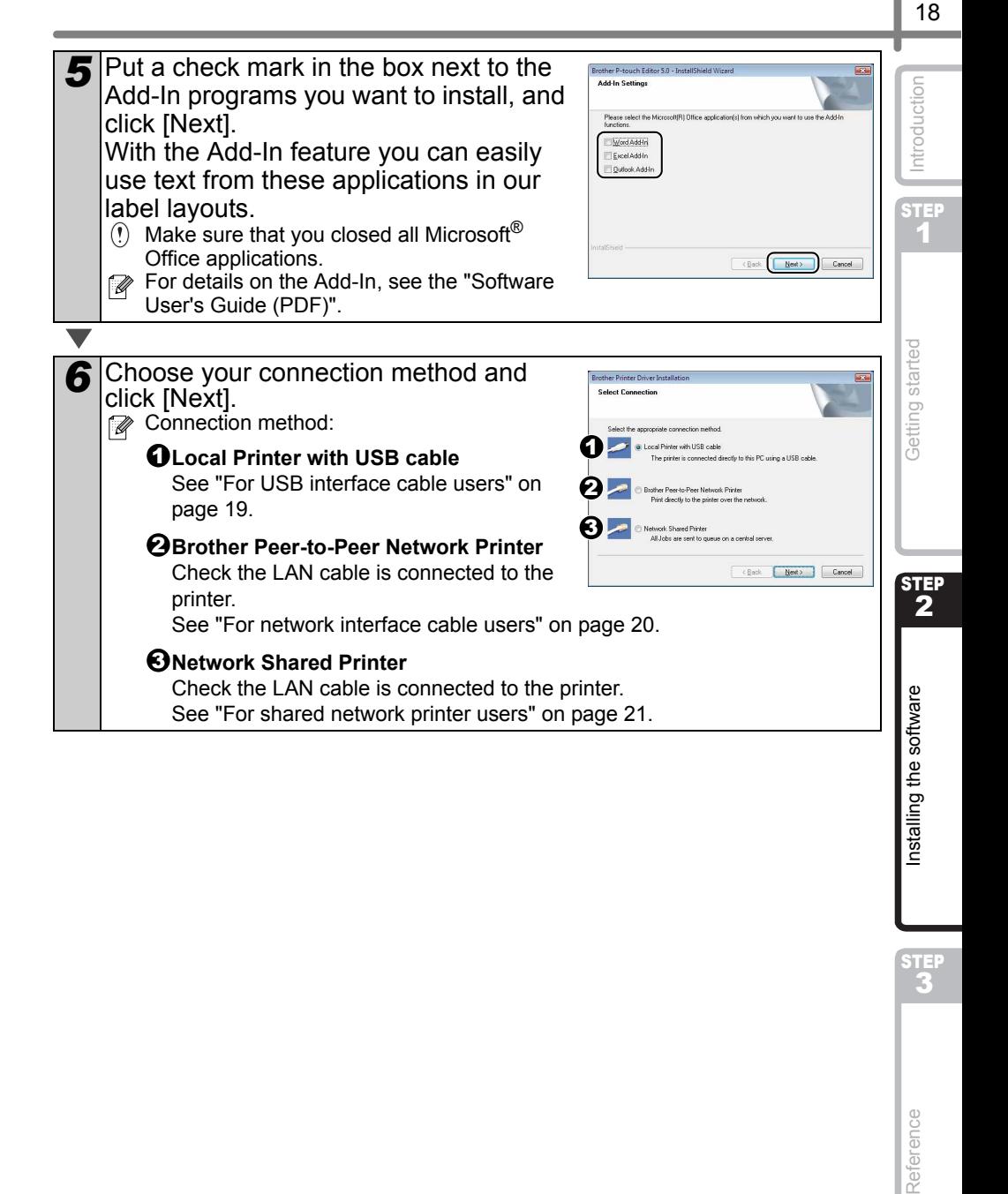

## <span id="page-21-0"></span>**For USB interface cable users**

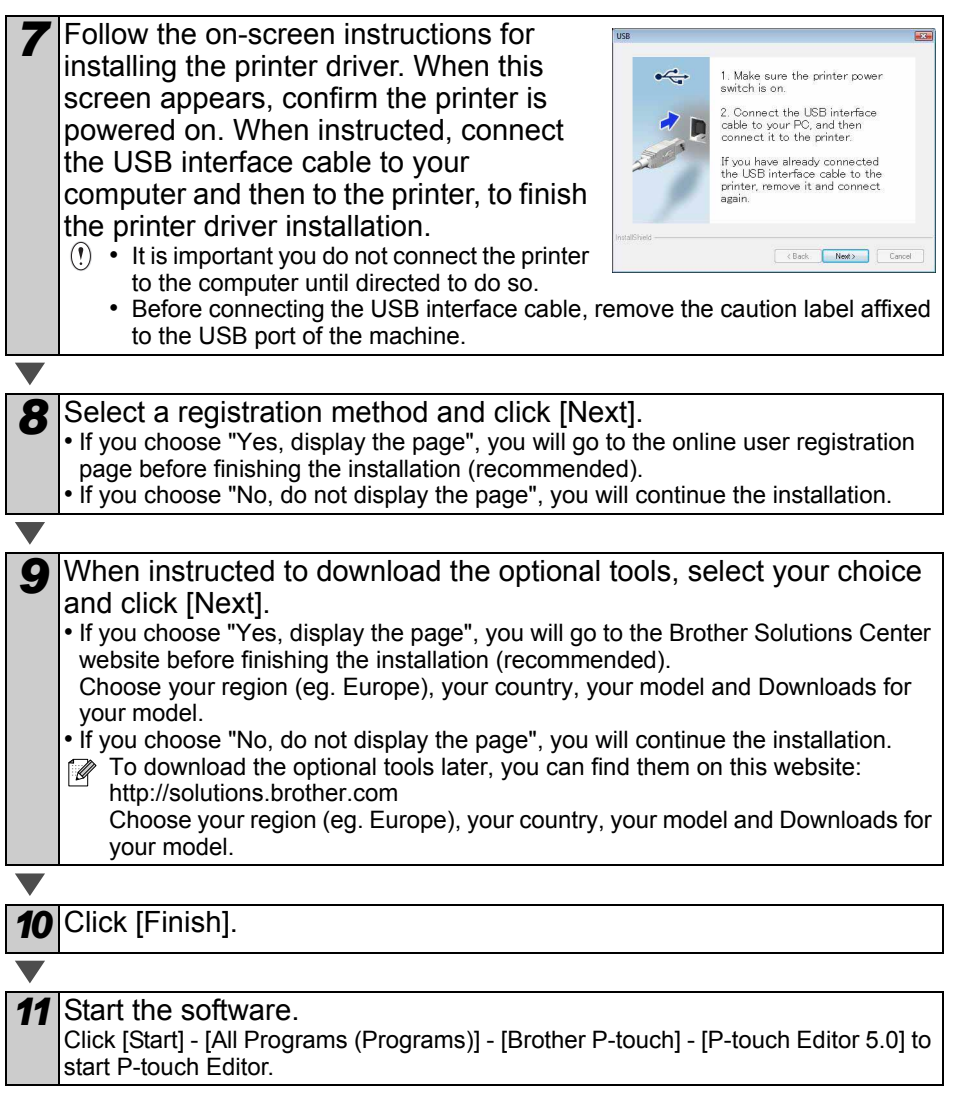

For details on software, see the "Software User's Guide" (PDF). You can find the Software User's Guide (PDF) by clicking [Start] - [All Programs (Programs)] - [Brother P-touch] - [Manuals] - [TD-4100N] - [Software User's Guide].

<span id="page-22-0"></span>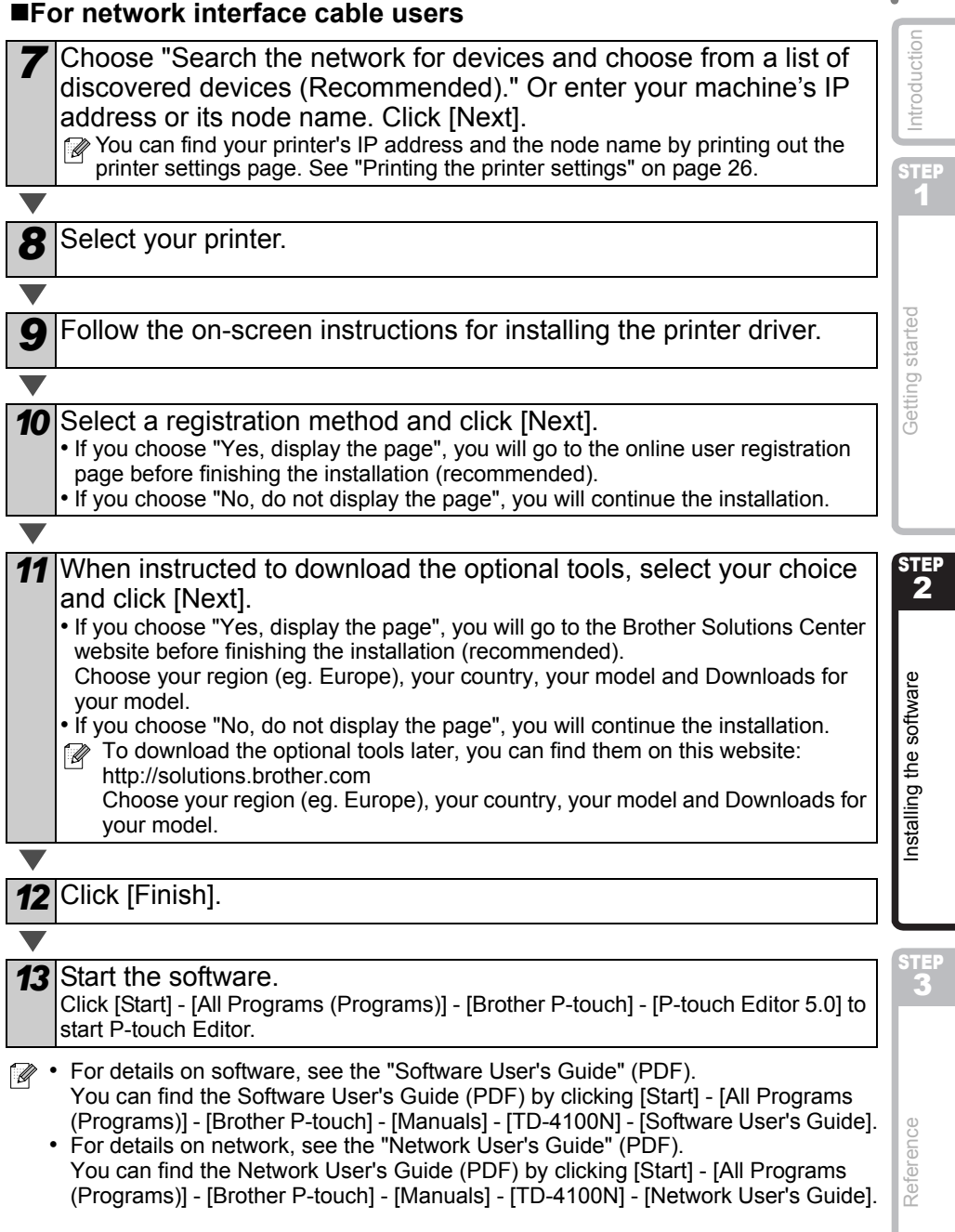

# 20

## <span id="page-23-0"></span>**For shared network printer users**

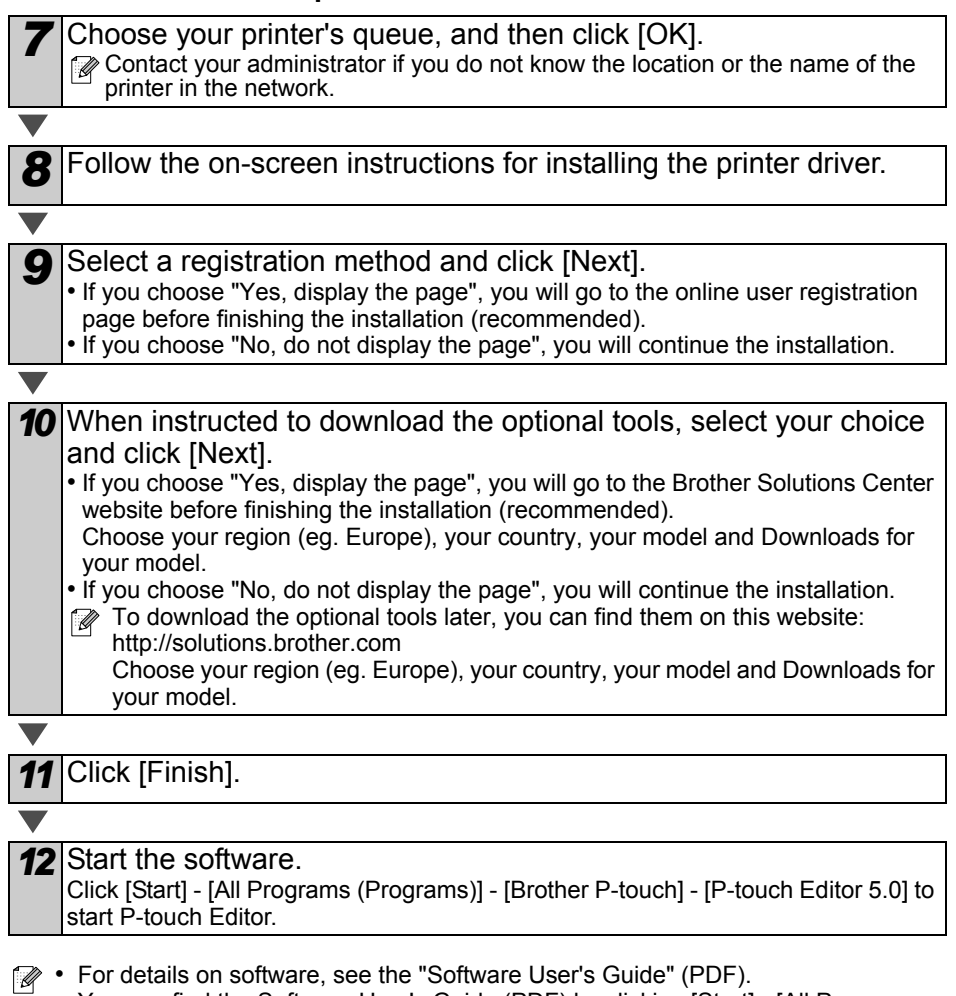

- You can find the Software User's Guide (PDF) by clicking [Start] [All Programs (Programs)] - [Brother P-touch] - [Manuals] - [TD-4100N] - [Software User's Guide]. • For details on network, see the "Network User's Guide" (PDF). You can find the Network User's Guide (PDF) by clicking [Start] - [All Programs
	- (Programs)] [Brother P-touch] [Manuals] [TD-4100N] [Network User's Guide].

#### Introduction [Reference](#page-29-0) [Installing the software](#page-17-1) Integration of the software integration of the software integration of the software integration of the software integration of the software integration of the software integration of the basic network settings, such as IP address. [For more information on BRAdmin Light, visit us at http://solutions.brother.com](http://solutions.brother.com) • If you require more advanced printer management, use the latest Brother BRAdmin STEP Professional utility version that is available as a download from 1 http://solutions.brother.com • If you are using personal firewall software, BRAdmin Light may fail to detect the unconfigured device. In that case, disable your personal firewall software, try BRAdmin Light again. Re-start your personal firewall software after the address information is set. Getting started  $\mathbf{E}$  and  $\mathbf{E}$  and  $\mathbf{E}$  and  $\mathbf{E}$  and  $\mathbf{E}$  are  $\mathbf{E}$  and  $\mathbf{E}$  and  $\mathbf{E}$  and  $\mathbf{E}$  and  $\mathbf{E}$  and  $\mathbf{E}$  and  $\mathbf{E}$  and  $\mathbf{E}$  and  $\mathbf{E}$  and  $\mathbf{E}$  and  $\mathbf{E}$  and  $\mathbf{E}$  and *1* Click [Utility Installation]. brother  $\mathbb{Z}$  This screen is the same screen as you **A TD Series Installer** see when you insert the CD-ROM. Polach Exit (c) 2018 Rocher Industries 135 All Roche Reserved 180532001 STEP 2 2 Click [BRAdmin Light] and follow the brother on-screen instructions. **Utility Installation** If the Windows Firewall is enabled on your PC. nstalling the software the message "Do you wish to add this application to the list of exceptions?" appears. Check your PC environment and choose [Yes] or [No].Polach  $\begin{array}{|c|c|c|c|c|}\hline & & \text{Ewt} \end{array}$  Ext .<br>(c) 2015 Brother Industries, Ltd. All Rights Res The Windows Firewall is enabled on this computer. To use the full functionality of the application you need to add this program to the list of exceptions on the Firewall.<br>Of exceptions on the firewall.  $Yes$   $No$

## **Installing the BRAdmin Light configuration utility (TD-4100N only)**

The BRAdmin Light is a utility for initial setup of Brother network connected devices. It can also search for Brother products on your network, view the status and configure

Reference

STEP

## ■Setting your IP address, Subnet Mask and Gateway using **BRAdmin Light**

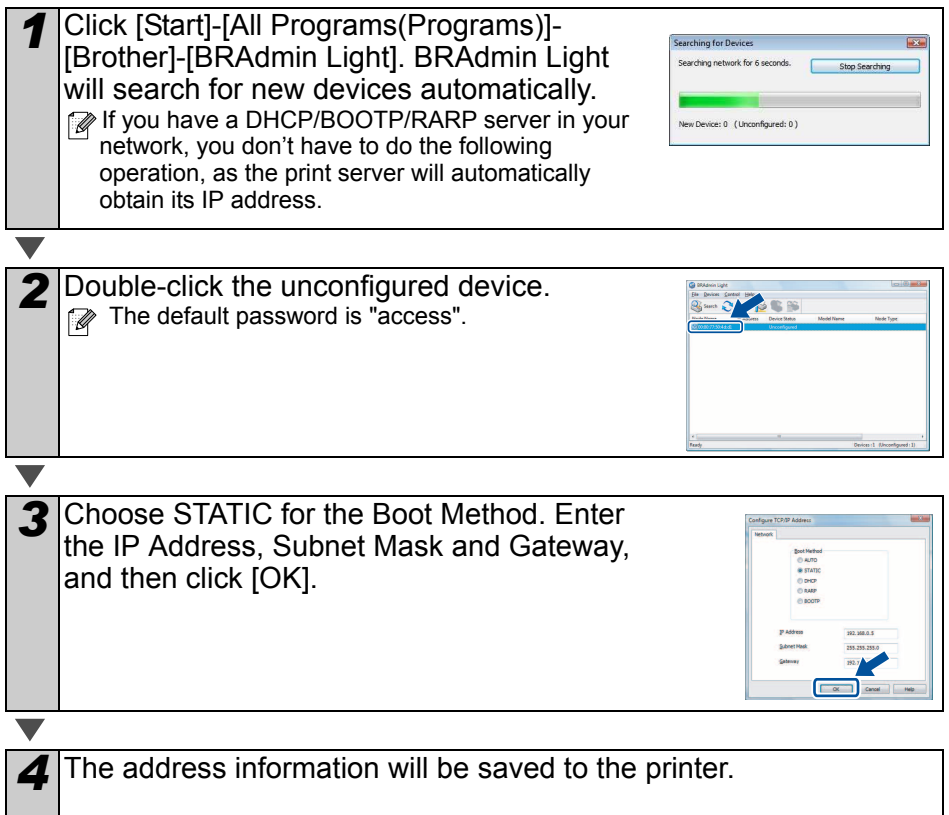

# <span id="page-26-0"></span>**3 Uninstalling Software and Printer Driver**

This section describes how to uninstall the software and printer driver. In the following steps, you will see XX-XXXX. Read "XX-XXXX" as your printer name.

# <span id="page-26-1"></span>**Uninstalling P-touch Editor**

*1* For Windows® XP

From [Control Panel], go to [Add or Remove Programs]. The [Add or Remove Programs] dialog appears.

For Windows Vista®/Windows® 7 From the [Control Panel], go to [Programs] and open [Programs and Features]. The [Uninstall or change a program] window appears.

2 For Windows<sup>®</sup> XP

Choose "Brother P-touch Editor 5.0", and click [Remove].

For Windows Vista®/Windows® 7 Choose "Brother P-touch Editor 5.0", and click [Uninstall].

**3** Click [OK].

The uninstall operation starts. After the software is removed from your computer, the [Maintenance Complete] dialog box appears.

*4* Close the [Add or Remove Programs] (XP) / [Programs and Features] (Windows Vista<sup>®</sup>/Windows<sup>®</sup> 7) dialog.

P-touch Editor has been uninstalled.

The Software User's Guide (PDF) and Network User's Guide (PDF) (TD-4100N only) can also be uninstalled by following the same procedure.

# <span id="page-26-2"></span>**Uninstalling the Printer Driver**

*1* Turn off the printer.

2 For Windows<sup>®</sup> XP

From [Control Panel], go to [Printer and other hardware], open [Printer and Faxes] Window.

For Windows Vista®

From [Control Panel], go to [Hardware and Sound] and open [Printers].

For Windows® 7

Click the  $\bigoplus$ , go to [Devices and Printers].

For details, see Windows® Help.

STEP 1

Getting started

ntroduction

# STEP

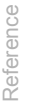

**State State State** 

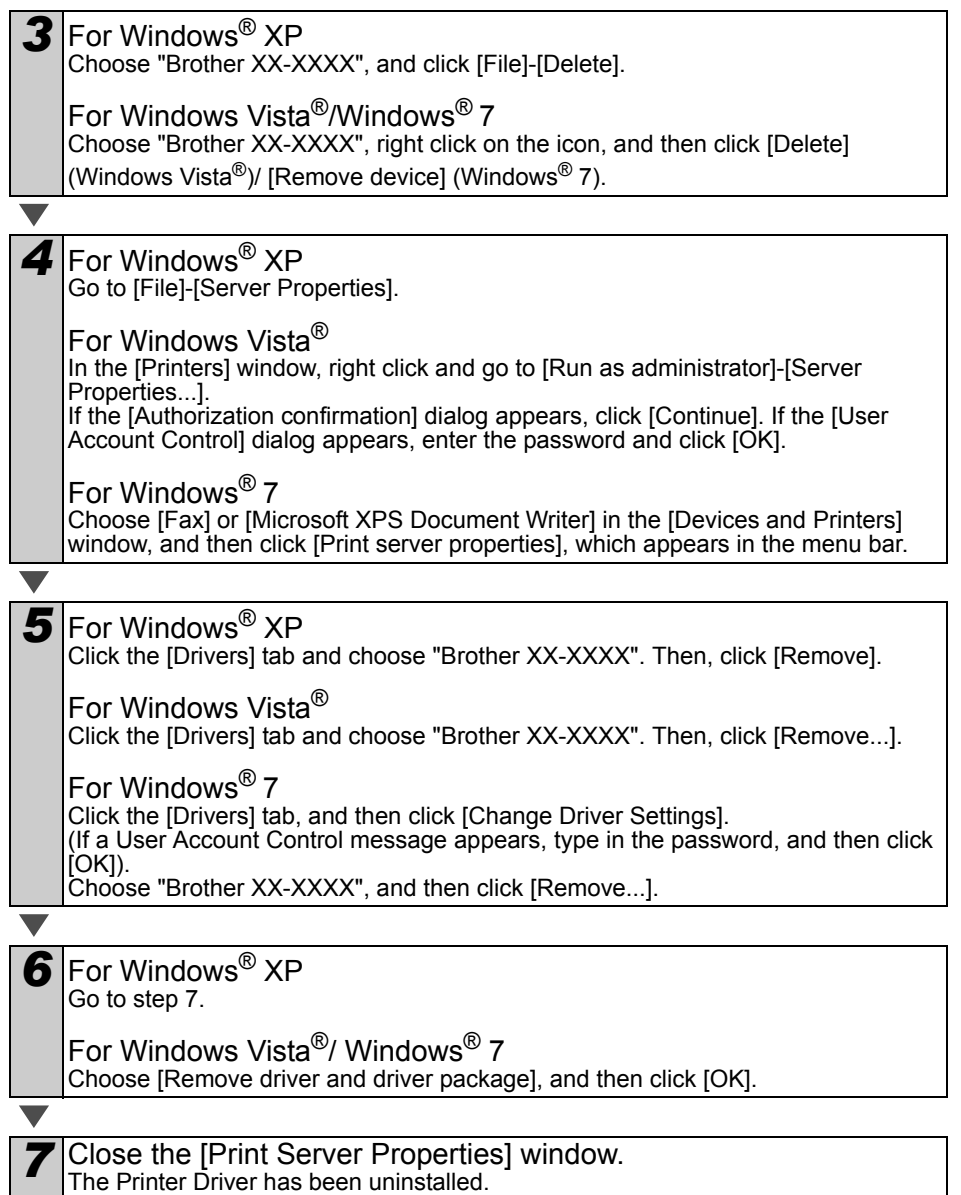

**Contract Contract Contract** 

# <span id="page-28-0"></span>**4 Printing the printer settings** The printer settings page prints a report listing the network settings, etc. You can print the printer settings page using the Cut button of the printer. Node name: Node name appears in the printer settings page. The default Node name of the network card in the printer is "BRNxxxxxxxxxxxx" where "xxxxxxxxxxxx" is the STEP Ethernet address. *1* Make sure that the RD Roll set and the RD Roll compartment cover is closed. To print the printer settings page, we recommend to use 51 mm continuous length label. Getting started

*2* Turn on the printer.

*3* Press and hold the Cut button to print out the settings. You can check the IP address, etc.

# <span id="page-28-1"></span>**Printing the list of templates**

The TD-4000/4100N is equipped with memory so label templates can be saved inside the printer. You can print a list of these label templates (maximum of 99) so that you can see which label templates are available.

*1* Install a roll of labels with a width of 51 mm or more.

*2* Press and hold the Feed button. The list of label templates is printed.

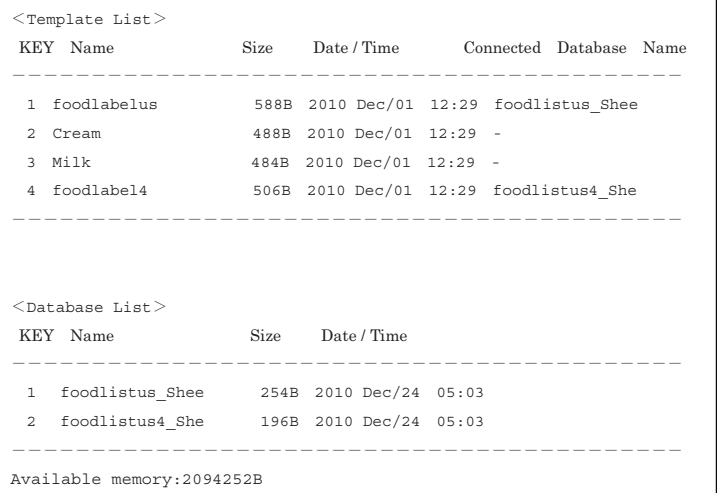

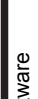

STEP 2

STEP

Introduction

26

1

∗Labels are for illustrative purposes only.

# <span id="page-29-2"></span><span id="page-29-1"></span><span id="page-29-0"></span>**1 Maintenance**

Maintenance of the machine may be carried out as required. However, some environments require that maintenance must be done more frequently (e.g. in dusty conditions).

#### Print head maintenance

The RD Roll (thermal recording paper type) used with the machine is designed to clean the print head automatically. When the RD Roll passes the print head during printing and label feeding, the print head is cleaned. If the print head is not cleaned throughly use a cotton swab and wipe the head.

<span id="page-29-3"></span>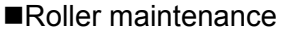

Cut the RD Roll and remove the backing paper of the label. Then, put the adhesive side of the label against the roller and remove the dirt.

Label outlet maintenance

If glue accumulates on the label outlet and label jams occur, disconnect the power plug from the power outlet and clean the label outlet with a cloth dipped in isopropyl alcohol.

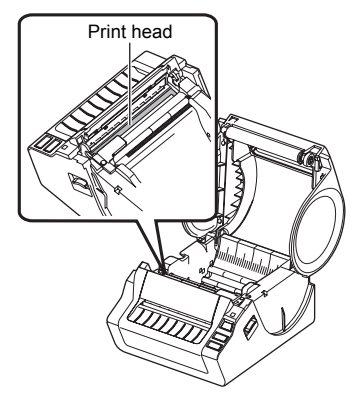

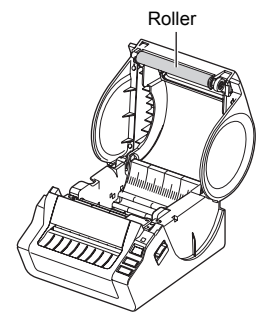

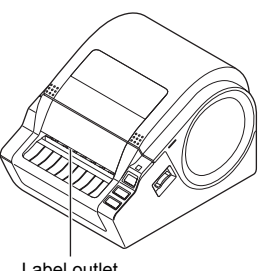

# <span id="page-30-0"></span>**2 Troubleshooting**

If a problem occurs while using this machine, the following may help you to solve the problems.

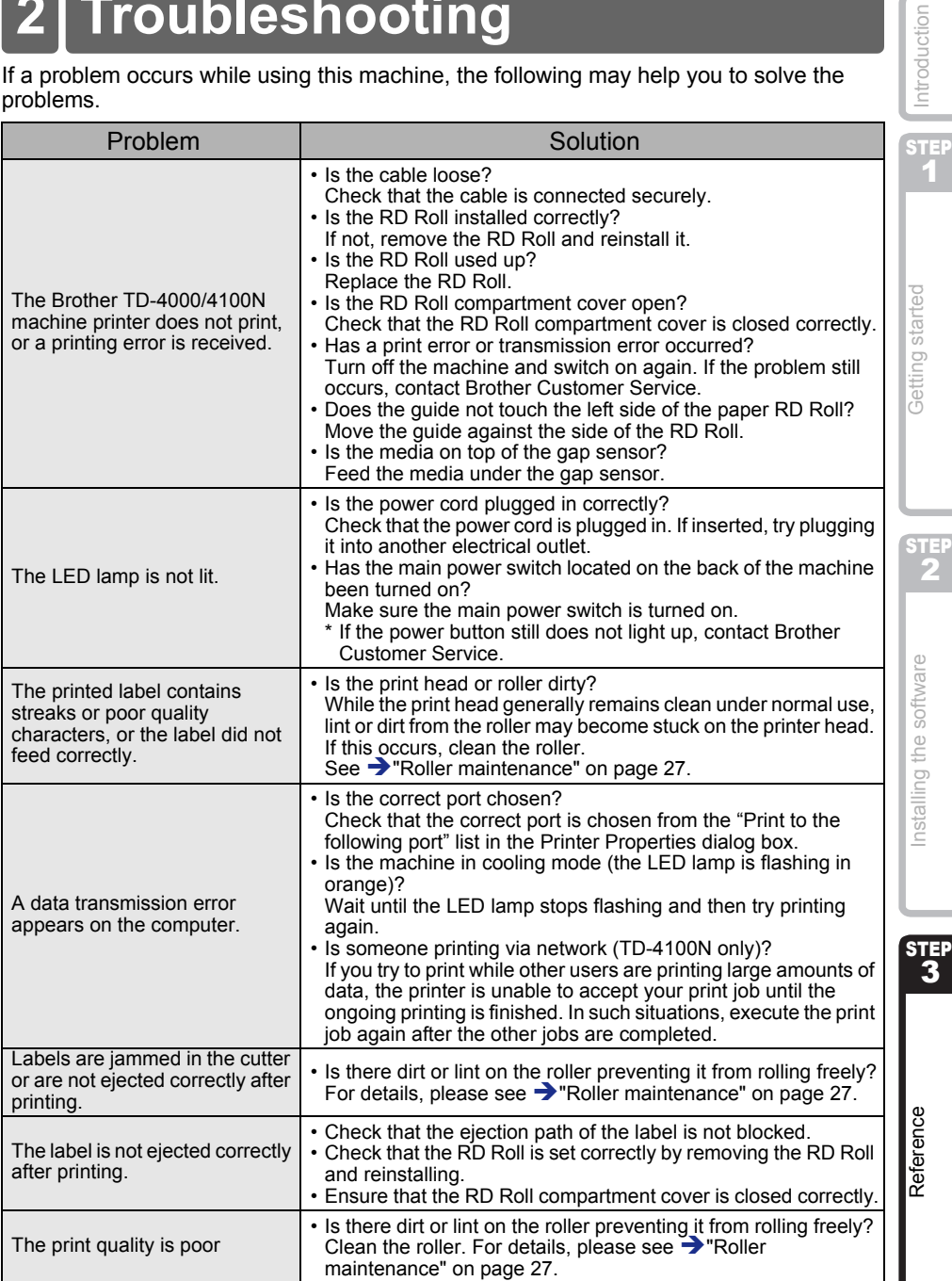

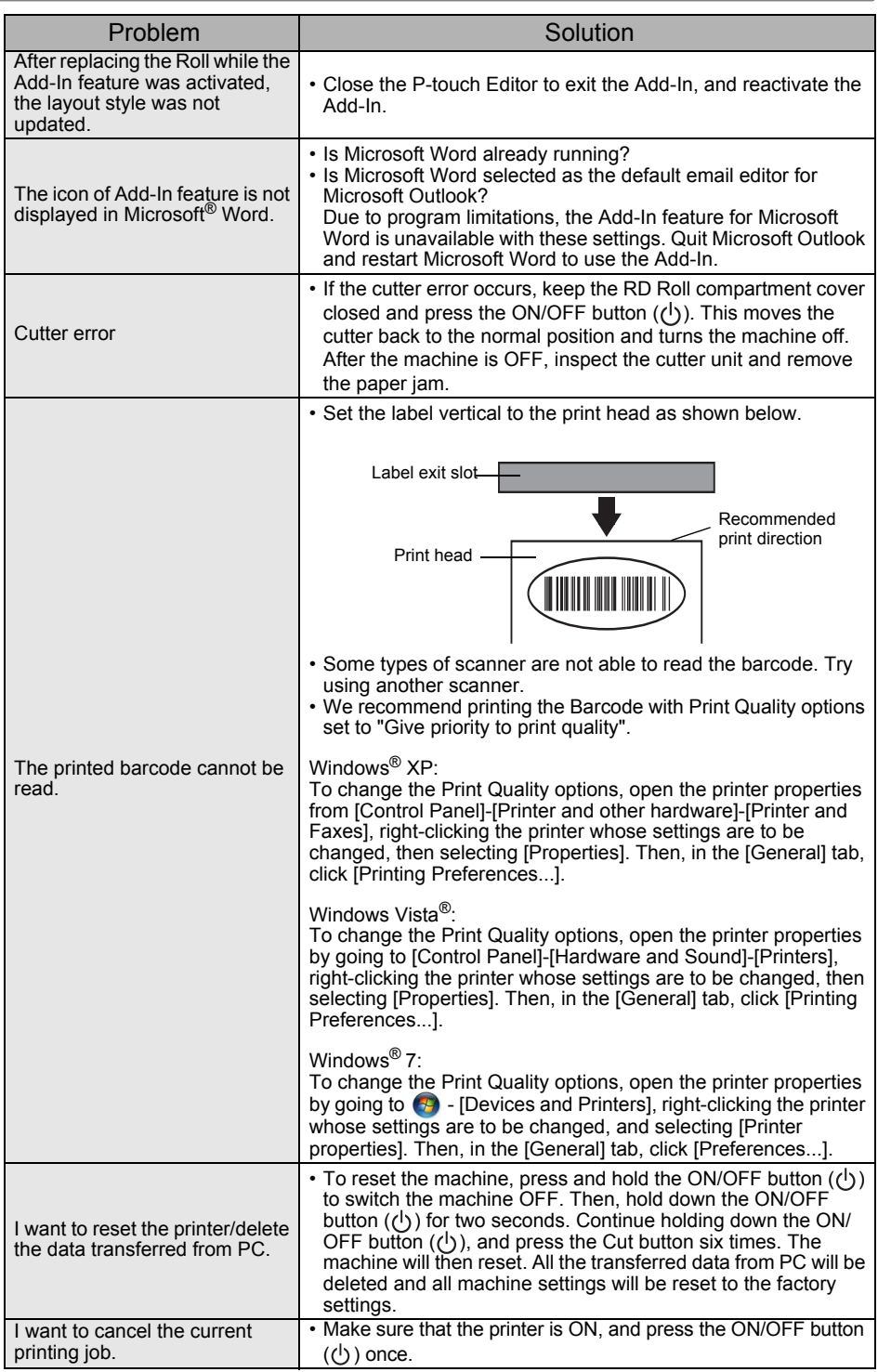

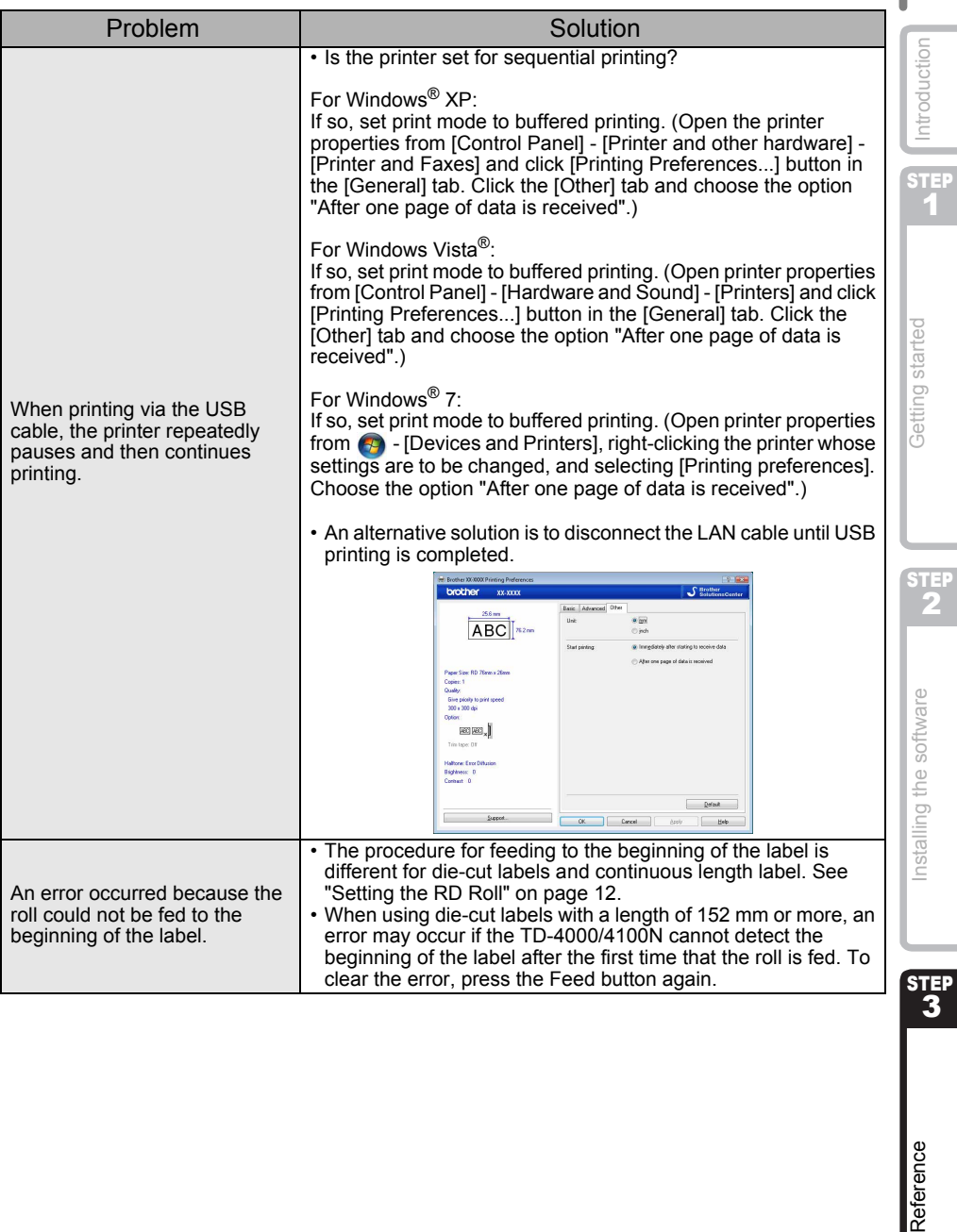

# <span id="page-33-0"></span>**3 Main Specifications**

## **Product specifications**

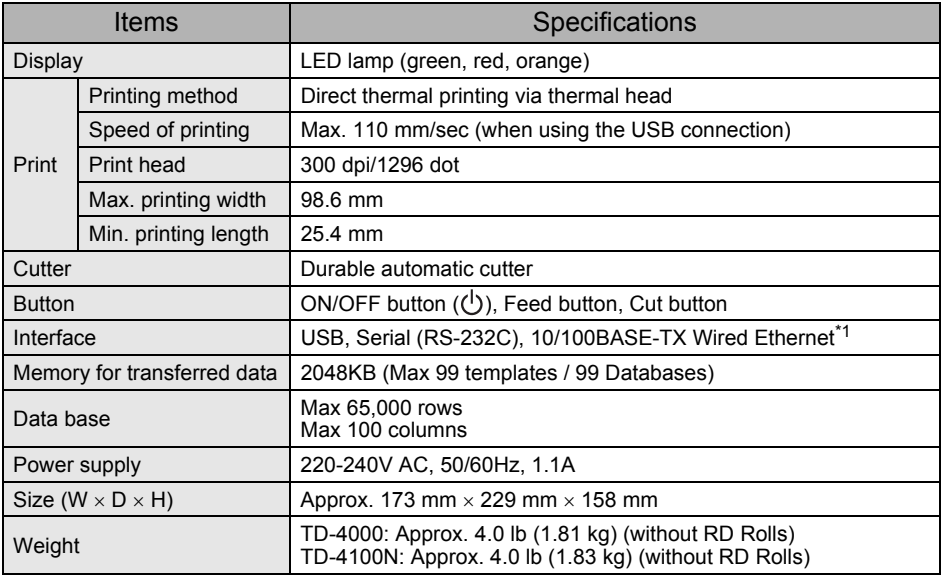

\*1 TD-4100N only

## ■Operating environment

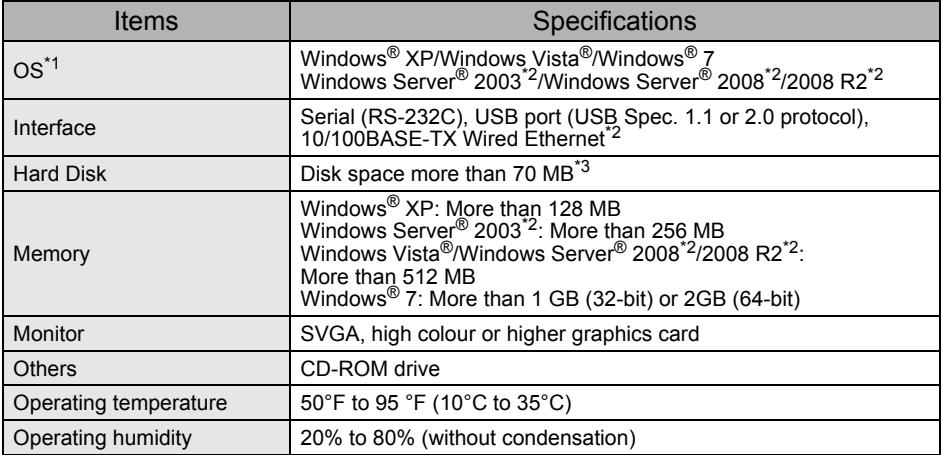

\*1 The computer should meet Microsoft<sup>®</sup> recommendations for the OS installed.

\*2 TD-4100N only

\*3 Required available space when installing the software with all of the options.

### **Paper specification**

For best results, we recommend only using Brother thermal media.

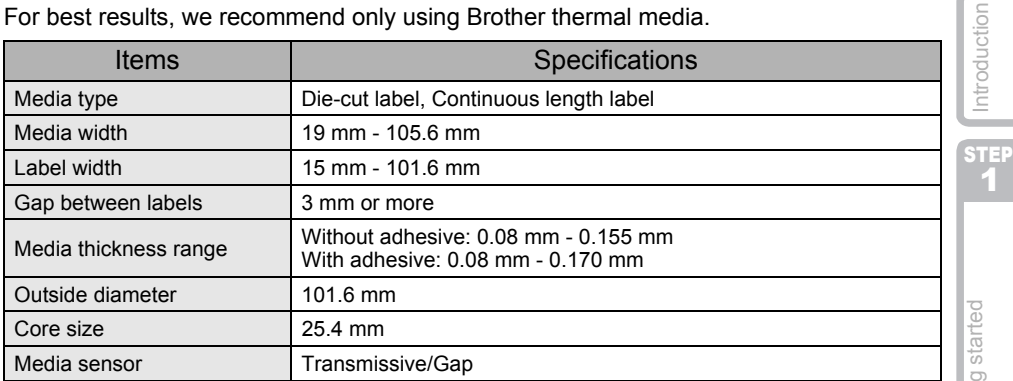

# <span id="page-34-0"></span>**Accessories**

Brother recommends the use of genuine Brother accessories with the Brother TD-4000/4100N.

The use of other products may affect the print quality or may damage the Brother TD-4000/4100N.

Call your Brother reseller to order the following supplies and accessories for the Brother TD-4000/4100N.

# **RD Rolls**

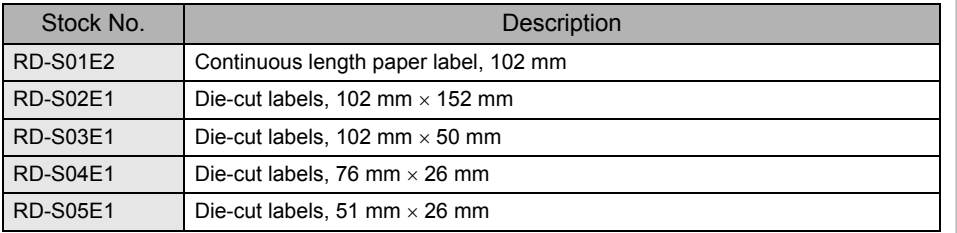

STEP<br>3

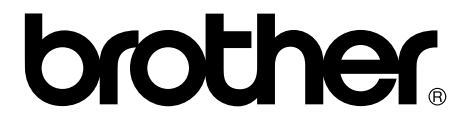

Free Manuals Download Website [http://myh66.com](http://myh66.com/) [http://usermanuals.us](http://usermanuals.us/) [http://www.somanuals.com](http://www.somanuals.com/) [http://www.4manuals.cc](http://www.4manuals.cc/) [http://www.manual-lib.com](http://www.manual-lib.com/) [http://www.404manual.com](http://www.404manual.com/) [http://www.luxmanual.com](http://www.luxmanual.com/) [http://aubethermostatmanual.com](http://aubethermostatmanual.com/) Golf course search by state [http://golfingnear.com](http://www.golfingnear.com/)

Email search by domain

[http://emailbydomain.com](http://emailbydomain.com/) Auto manuals search

[http://auto.somanuals.com](http://auto.somanuals.com/) TV manuals search

[http://tv.somanuals.com](http://tv.somanuals.com/)